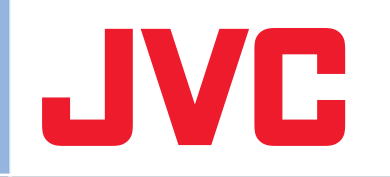

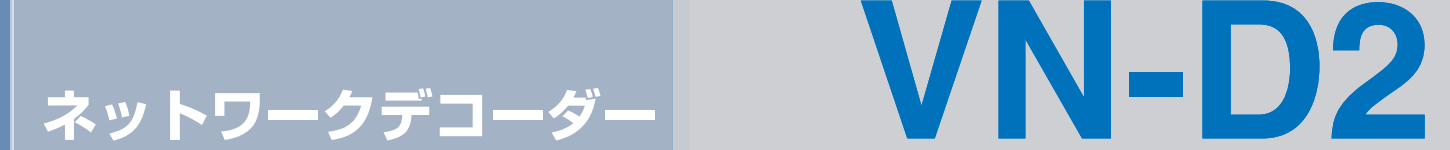

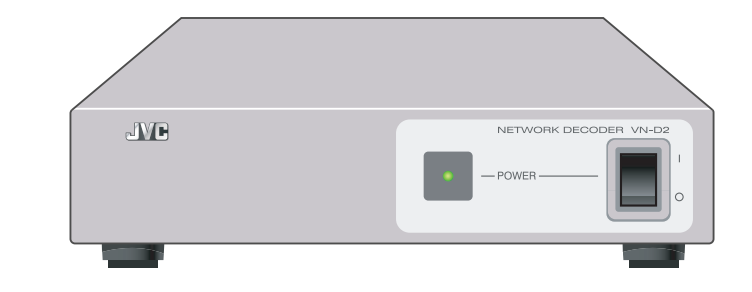

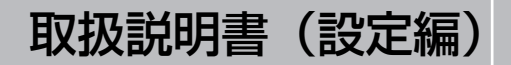

LST0970-001B

# <span id="page-1-1"></span><span id="page-1-0"></span>特長

VN-D2 はパソコンを使わずに、ネットワークカメラの画像を分割表示するデコーダーユニットです。

■ SXGA 映像出力により、モニターサイズを選択可能

■ 固定表示のモニタリング用途に最適

■ コンパクト設計

ラックへの組込み設置が可能です。

**■ PC** レスによる高速起動、安定運用を実現

- **1** 画面表示、**4** 画面表示、**16** 画面表示、シーケンシャル表示が可能

- **JPEG VGA 120fps** 表示

■ JPEG/MPEG-4 のマルチキャストに対応

■ マルチプロトコル対応により、他社カメラの同時分 割表示が可能

異なるメーカーのカメラ(最大16台まで)を同時表示でき、今までにない柔軟なシステム構築が可能です。(対応カメラにつきましては別途お問い合わせください。)

#### この取扱説明書の見かた

■ 本文中の記号の見かた

- ご注意: 操作上の注意が書かれています。
- メモ : 機能や使用上の制限など、参考になる内容 が書かれています。
- $\mathbb{R}$  : 参考ページや参照項目を示しています。

■ 本書記載内容について

- 本書の著作権は弊社に帰属します。本書の一部、または 全部を弊社に無断で転載、複製などを行うことは禁じられています。
- 本書に記載されている他社製品名は、一般に各社の商標、または登録商標です。本書では、™、®、◎ などのマーク は省略してあります。
- 本書に記載されたデザイン、仕様、その他の内容につい ては、改善のため予告なく変更することがあります。

# 正しくお使いいただくための ご注意

#### 保管および使用場所

■ 次のような場所に置かない 誤作動の原因になります。

- 許容動作温度(0 ℃~ 40 ℃)範囲外の暑いところや寒い ところ
- 許容動作湿度(20%RH ~ 80%RH)範囲外の湿気の多い ところや少ないところ
- 変圧器やモータなど強い磁気を発生する機器の近く
- トランシーバーや携帯電話など電波を発生する機器の近く
- ほこりや砂の多いところ
- 窓ぎわなど水滴の発生しやすいところ
- 放射線や X 線、および塩害や腐食性ガスの発生するところ
- 調理台の近くなど油煙や湯気のあたる場所
- 振動の激しいところや不安定なところ

■ 直射日光のあたる車の中や暖房機の近くに長時間放置しな いでください。

■ 砂浜など、砂ぼこりが多い場所でご使用になるときには、 内部に砂などが入らないよう、十分注意してください。

#### 取り扱いについて

■ 機器を重ねて使用しない

お互いの熱やノイズの影響で誤動作したり故障したり、火災の原因となることがあります。

■ 本機の上部に水の入ったもの(花瓶、植木鉢、コップ、化 粧品、薬品など)を置かない

機器の内部に水が入ると、火災や感電の原因となります。

#### ■ 内部に物を入れない

通風孔などから、金属類や燃えやすいものなどを入れると火災や感電の原因となります。

#### 移動について

■ 移動するときは接続コード類をはずす 移動するときは、電源を切り、必ず電源プラグをコンセントから抜いてください。コードが傷つき、火災や感電の原因となることがあります。

### お手入れについて

■ お手入れは、電源を切ってから行なってください。

■ 本機清掃時は外装キャビネット部はやわらかい布でふいてく ださい。シンナーやベンジンなどではふかないでください。表面がとけたり、くもったりします。よごれがひどいときは、中性洗剤を水でうすめてふき、あとでからぶきをしてください。

#### 省エネについて

■ 長時間使用しないときは、安全および節電のため、電源プ ラグを抜いてください。

#### 電源コードについて

■ 付属の AC アダプターは本機以外の機器で使わない

■ 電源コードの上に重いものを乗せたり、コードを本機の下 敷きにしたりしない

コードが傷ついて、火災・感電の原因となります。

■ AC アダプターは、本機に付属のものを必ず使用する 電圧の異なるものを使用すると、火災や感電の原因となります。

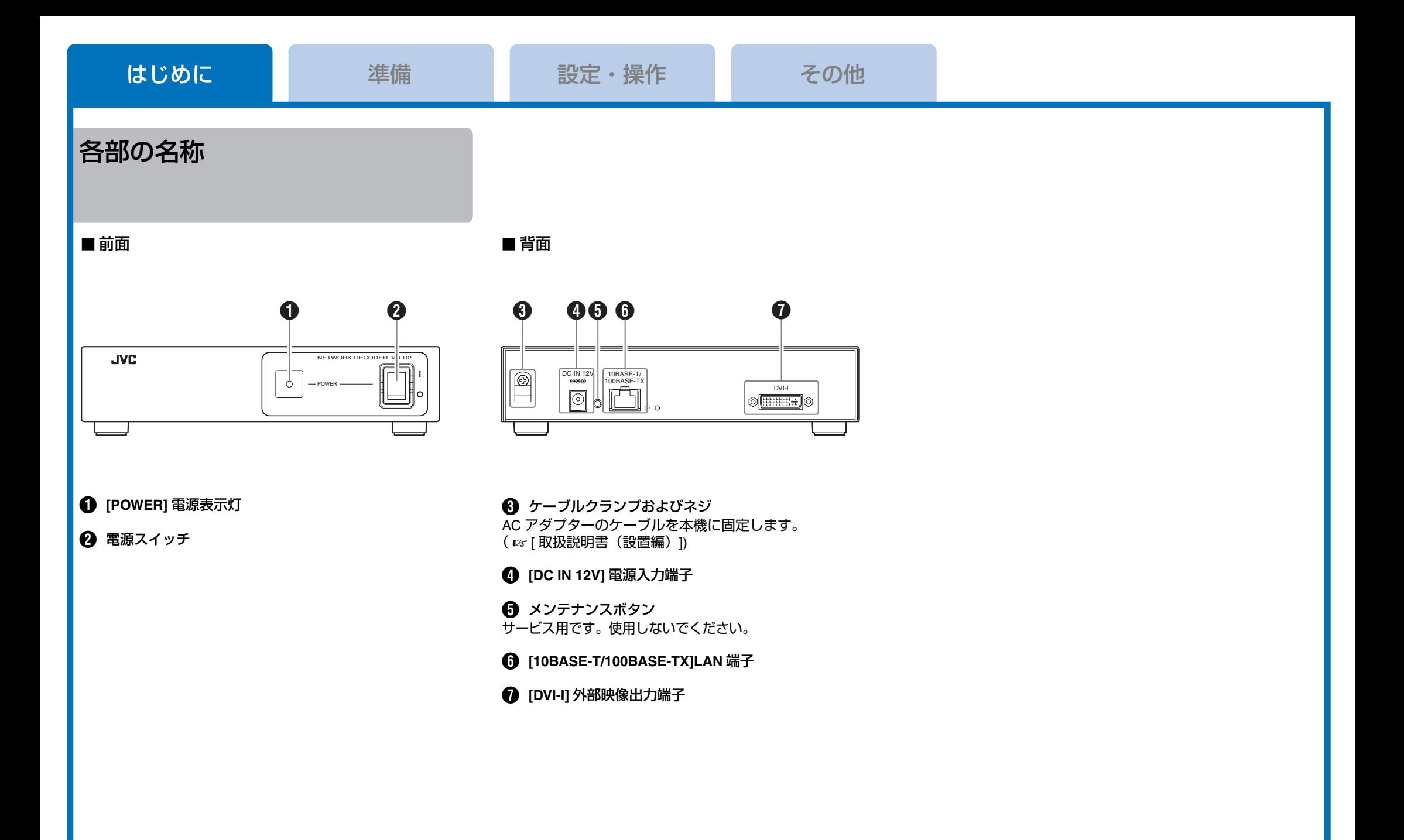

<span id="page-4-1"></span><span id="page-4-0"></span>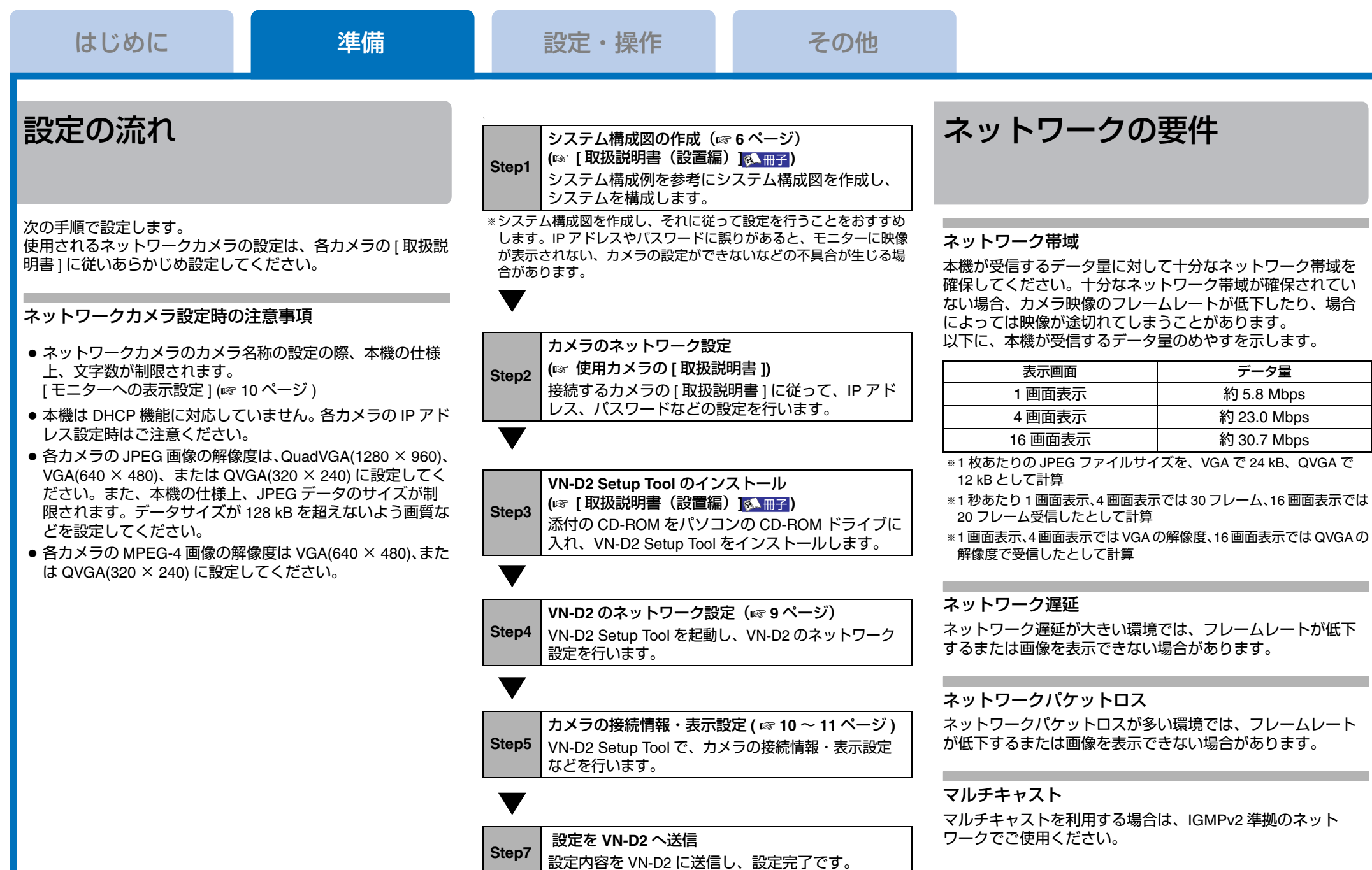

*5*

で

の

<span id="page-5-0"></span>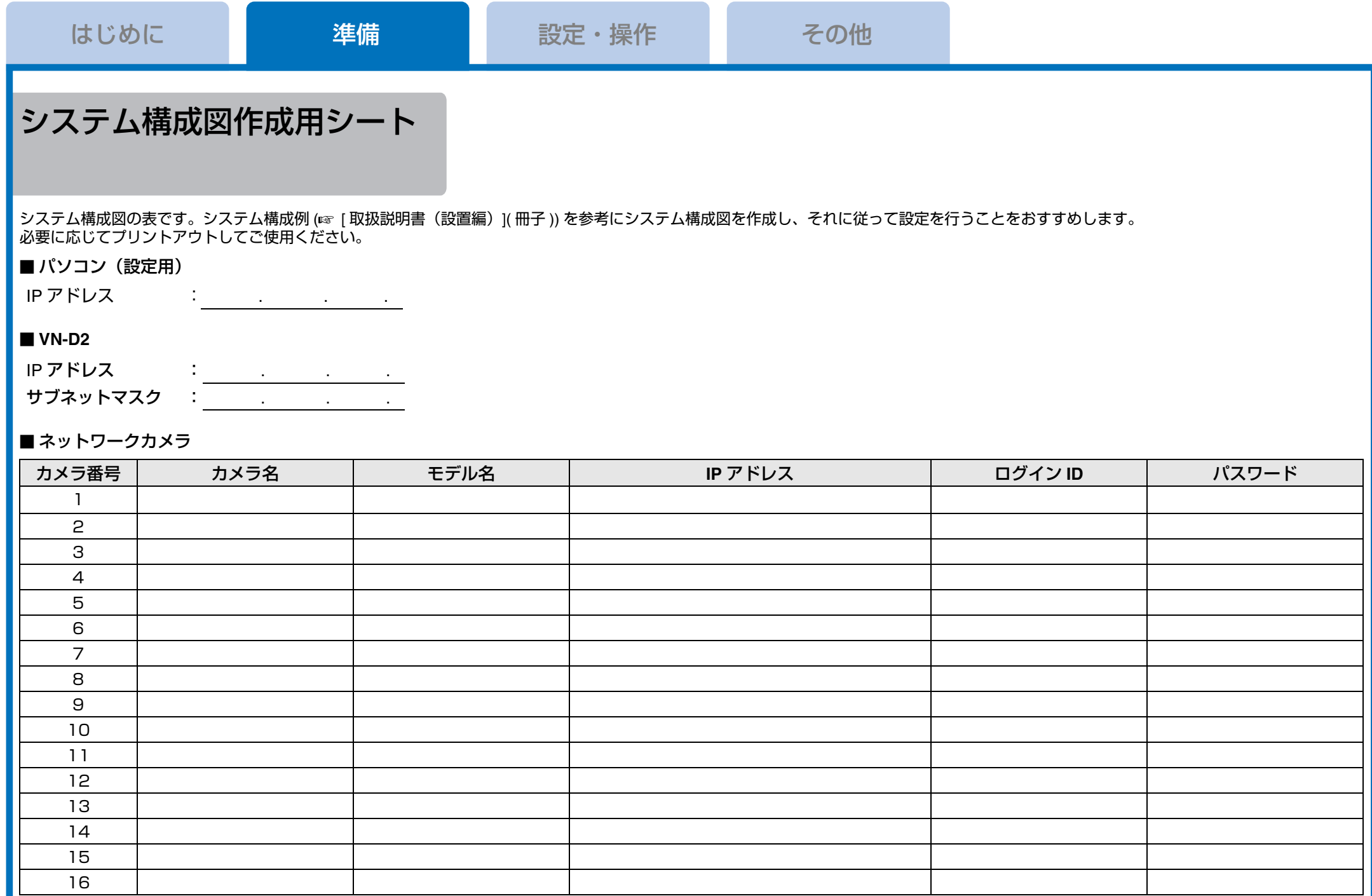

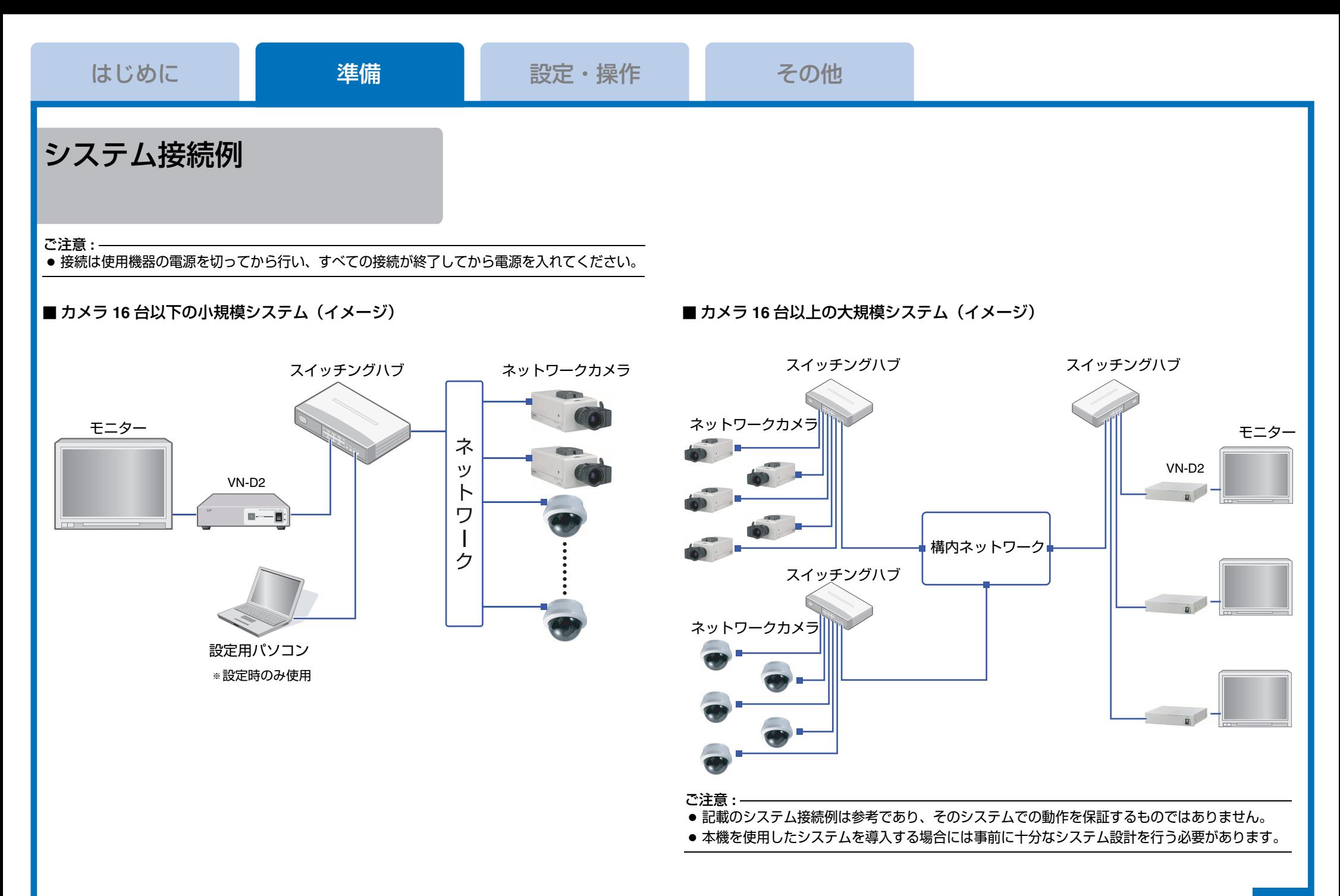

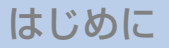

 $\mathbf{O}$ 

 $\bm{6}$  $\bm{Q}$ 

 $\Omega$ 

# <span id="page-7-1"></span><span id="page-7-0"></span>**VN-D2 Setup Tool** 設定 メニュー

### <span id="page-7-2"></span>**VN-D2 Setup Tool** の起動

- *1* 下記のどちらかの方法で **VN-D2 Setup Tool** を起動する
- デスクトップの VN-D2 Setup Tool アイコンをダブルク リックする。
- [スタート]ー[すべてのプログラム]ー[VN-D2 Setup Tool]ー [VN-D2 Setup Tool] をクリックする。

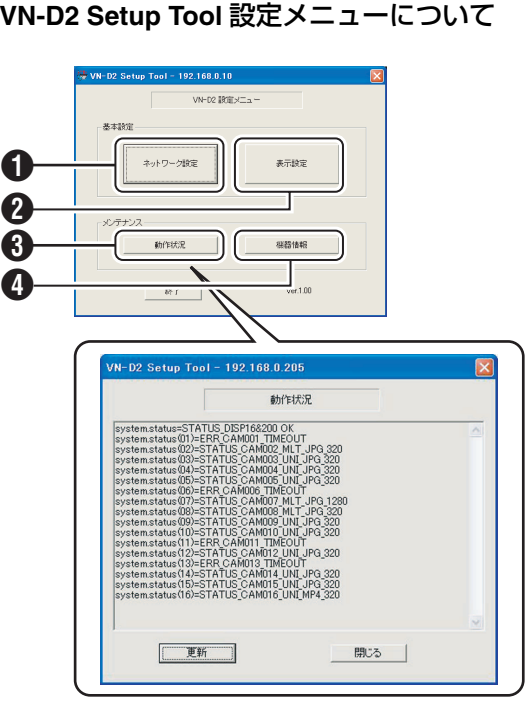

**4 「ネットワーク設定1 (BP [ページ\)](#page-8-1)** VN-D2 のネットワーク設定を行います。

B **[** 表示設定 **] (** A **[10](#page-9-1)** <sup>~</sup>**<sup>11</sup>** [ページ](#page-10-1) **)** モニターへの表示設定、カメラの接続情報の設定などを行います。

C **[** 動作状況 **]** 動作状況が表示されます。 最新の情報を表示させたい場合は、[ 更新 ] ボタンをクリック します。

**4** 「機器情報1 (☞ 14 [ページ\)](#page-13-0) 機器情報が表示されます。

## **VN-D2 Setup Tool** の終了

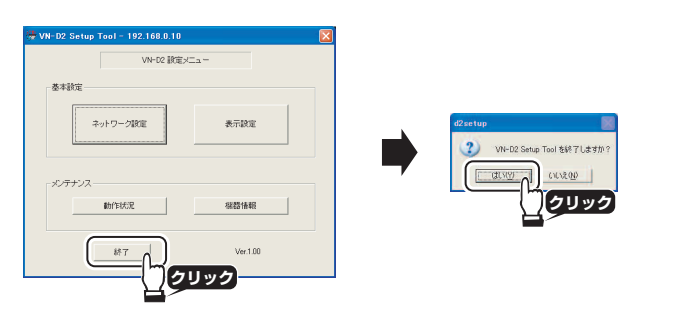

**VN-D2 Setup Tool** のアンインストール

*1* **[**スタート**]**-**[**コントロールパネル**]**-**[**プログラムの追加と 削除 **]** の順にクリック

*2* **[** 現在インストールされているプログラム **]** の一覧から **[VN-D2 Setup Tool]** を選択する

*3* **[** 変更と削除 **]** をクリック

# <span id="page-8-1"></span><span id="page-8-0"></span>**VN-D2** のネットワーク設定

VN-D2 Setup Tool がインストールされているパソコンと VN-D2 が正しく通信するために、VN-D2 の IP アドレスを設定す る必要があります。

VN-D2 Setup Tool を起動し、あらかじめ用意したシステム構 成図に従って、VN-D2 の IP アドレスを設定します。

#### メモ **:**

● VN-D2 の工場出荷時の IP アドレスは 192.168.0.10 です。

#### ご注意 **:**

● 設定用パソコンと本機のネットワークアドレスを同じに設 定しておかないと通信できません。

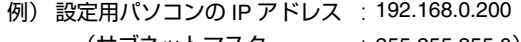

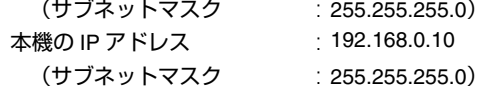

#### **VN-D2** の **IP** アドレスを設定する

1 VN-D2 Setup Tool を起動する (☞ 8 [ページ\)](#page-7-2)

#### *2* ネットワーク設定画面を表示させる

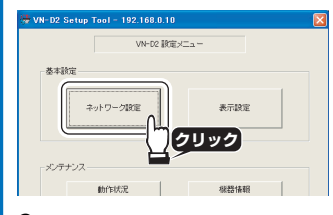

# *3* **[** 検索 **]** をクリック

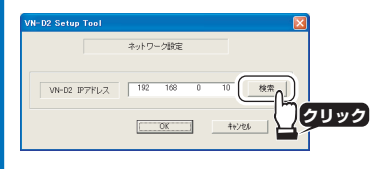

# *4* 変更する **IP** アドレスを選択し、**[** 基本設定 **]** をクリック

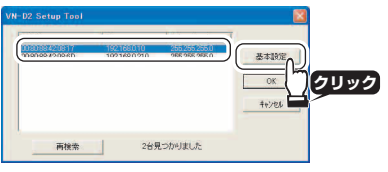

## *5* **VN-D2** のユーザー名とパスワードを入力する

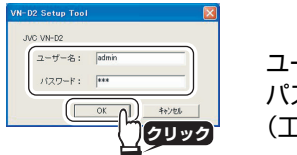

ユーザー名:admin パスワード:jvc (工場出荷時)

#### *6* **IP** アドレス、サブネットマスク、デフォルトゲートウェイの変更を行い **[** 設定 **]** をクリック

#### ネットワーク設定  $MATMAT$  $m$ 90.99.43.09  $27747 - 7 + 192$ サブネットファク: 285 i) melatte **クリック**  $(77 - 198)$ 新しい12ワード **クリック** 照定 | MUNIZO-FORES  $77 - 9 - 108$  $7 - 5 - 0$ : 取定 |  $\blacksquare$

#### *7* **VN-D2** を再起動する

モニター上に下記の表示が出ます。VN-D2 の電源を切り、再度電源を入れ、再起動します。

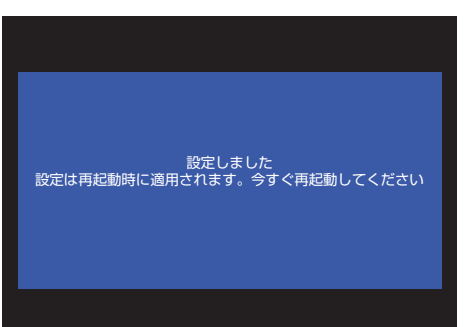

#### **VN-D2** のパスワードを変更する

*1* ネットワーク設定の手順1~手順 **5** でパスワード設定画面 をひらく(左記参照)

# *2* 新しいパスワードを入力し、**[** 設定 **]** をクリック

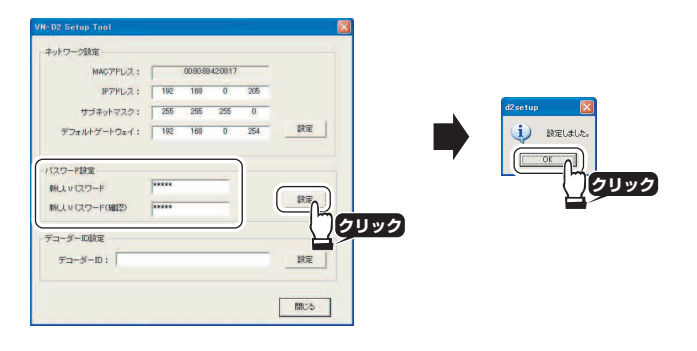

#### ご注意 **:**

- パスワードは、忘れないよう十分な管理を行なってください。
- もしパスワードを忘れてしまった場合は、ビクターサービ ス窓口にお問い合わせください。

#### **VN-D2** の **ID** を設定する

*1* デコーダー **ID**(**VN-D2** 本体の名称)を記入し、**[** 設定 **]** をク リック

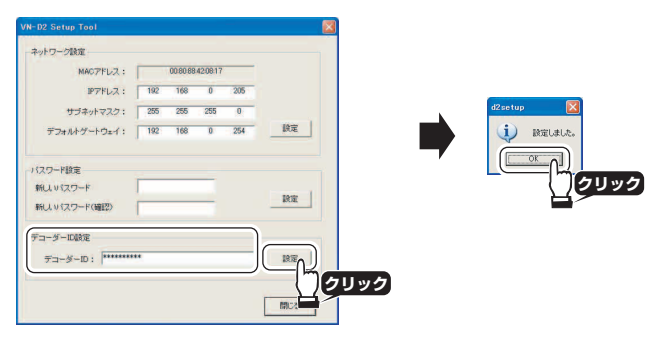

<span id="page-9-3"></span><span id="page-9-2"></span><span id="page-9-1"></span><span id="page-9-0"></span>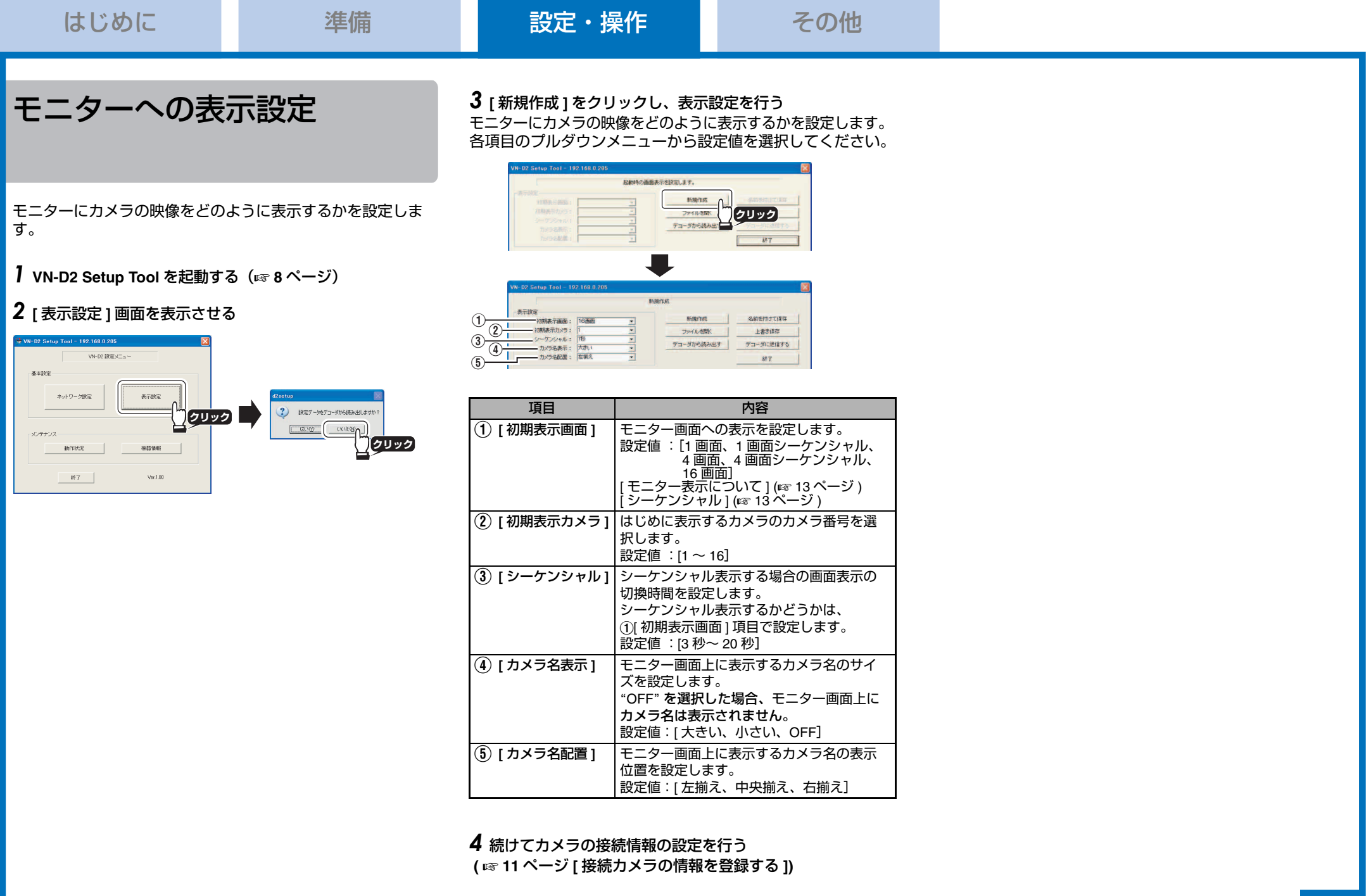

<span id="page-9-4"></span>*10*

November 1880 North Ave.

<span id="page-10-1"></span><span id="page-10-0"></span>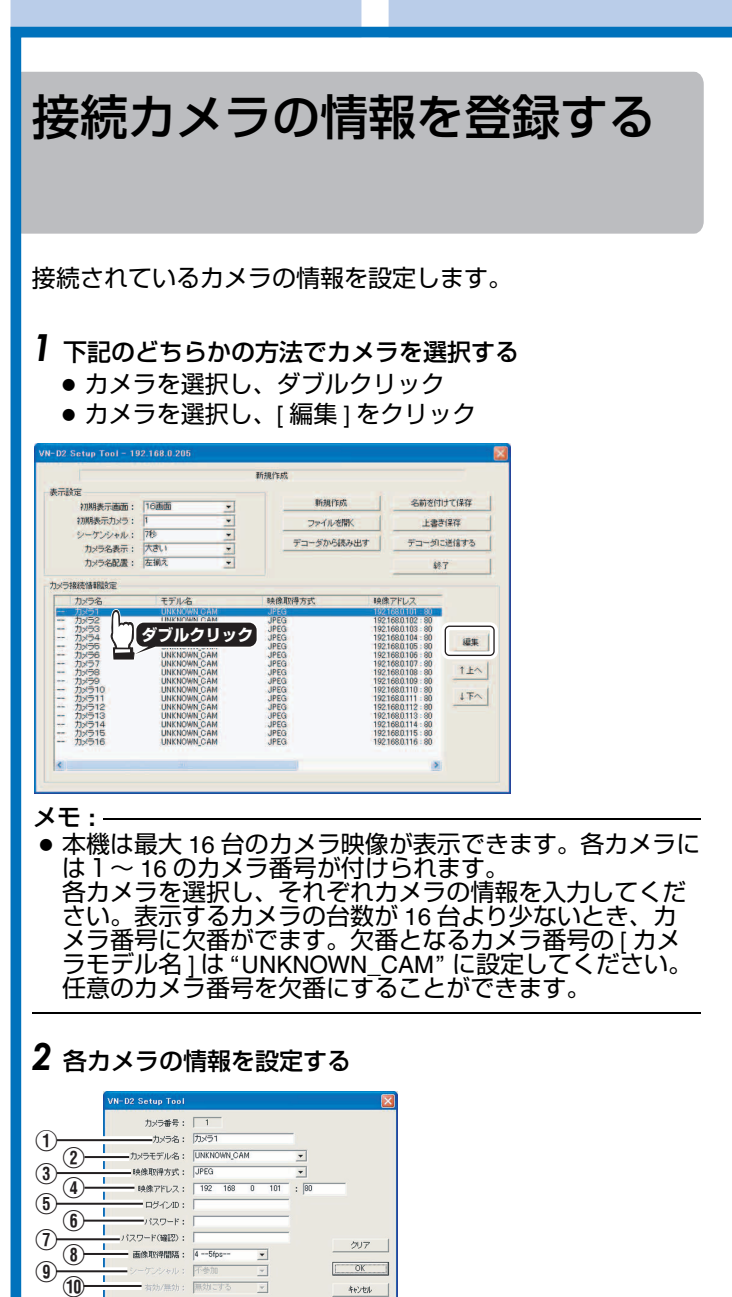

<span id="page-10-2"></span>キャンセル

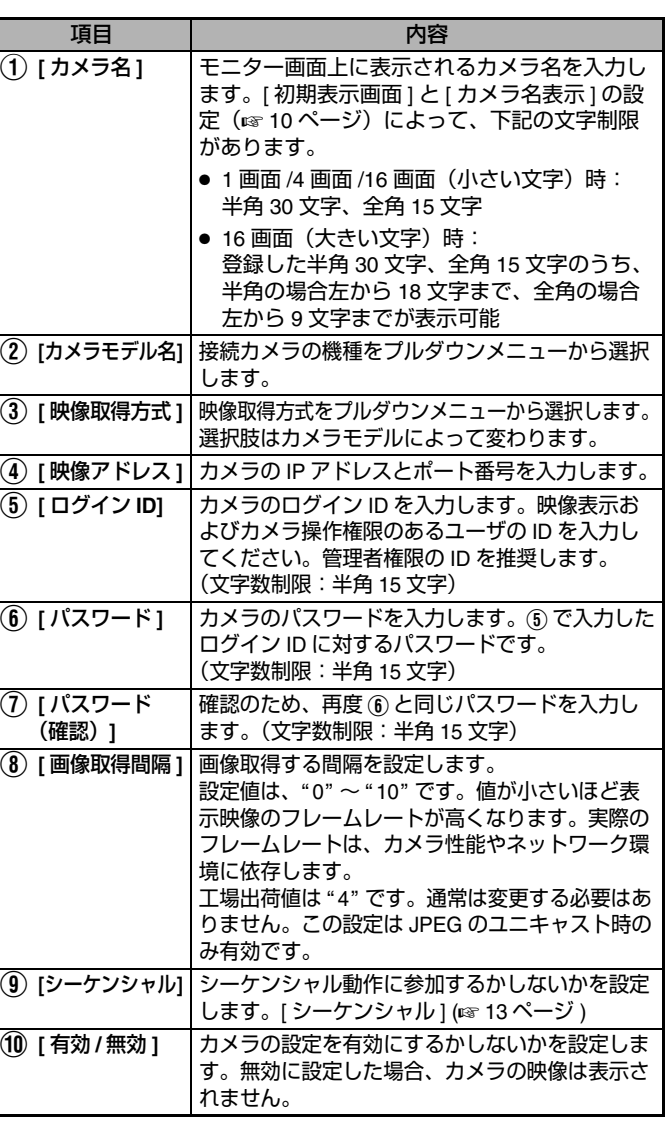

### *3* 設定が完了したら、**VN-D2** に情報を送信する

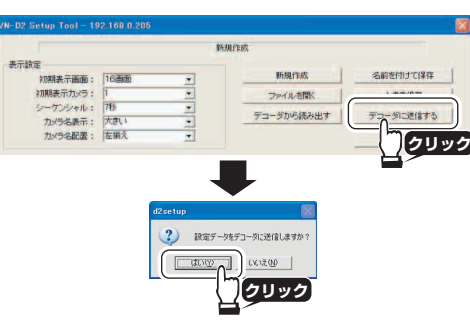

## *4* **VN-D2** の **ID** とパスワードを入力する(初回起動時のみ)

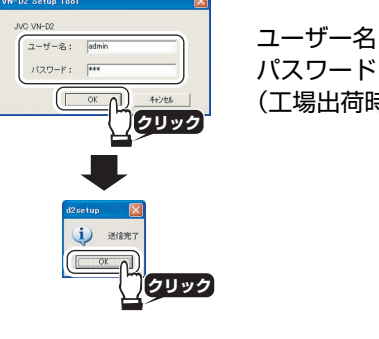

#### ユーザー名:admin パスワード:jvc (工場出荷時)

# カメラの順番を入れ換える

順番を変更したいカメラを選択し、[ ↑上へ ]、[ ↓下へ ] ボタ ンで任意の場所へ移動できます。

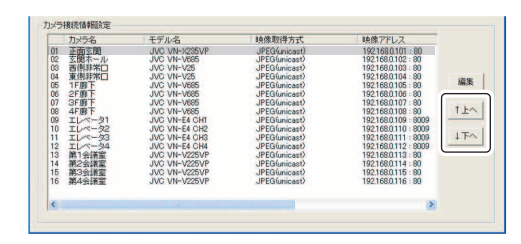

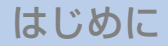

# 表示設定の保存と読み出し

表示設定、カメラの情報設定をファイルに保存・読み出すことができます。

 本機を初期化した場合などに、容易に設定を復元できます。また、使用する時間帯によって表示設定を変えたい場合など、ファイルをいくつか用意しておくと便利です。

#### メモ **:**

● 機器情報 (VN-D2 の IP アドレスなど) とパスワードは保存され ません。機器情報を含めてバックアップをとる場合は、[VN-D2 [の機器情報について](#page-13-0) ] (A<sup>14</sup> ページ ) をご覧ください。

# ファイルに保存する

### *1* ファイルに保存する

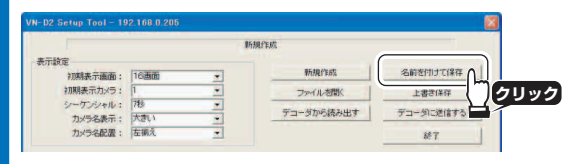

# *2* 名前を付けて保存する

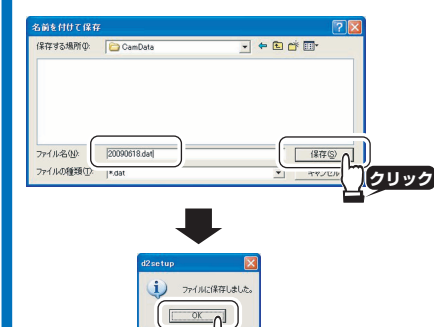

**クリック**

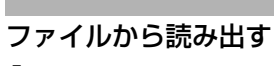

*1* ファイルをひらく

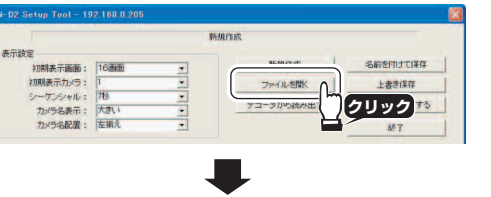

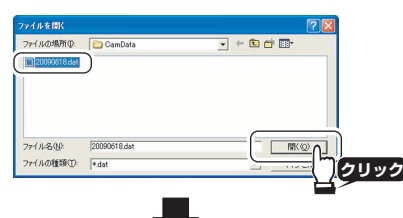

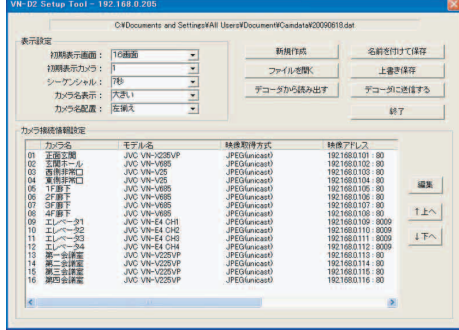

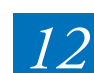

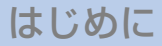

# <span id="page-12-0"></span>モニター表示について

#### 表示画面とカメラ名の表示

表示画面、カメラ名の表示サイズと表示位置は表示設定で設定します。(☞ 10 [ページ\)](#page-9-1)

### ■ 1 画面表示

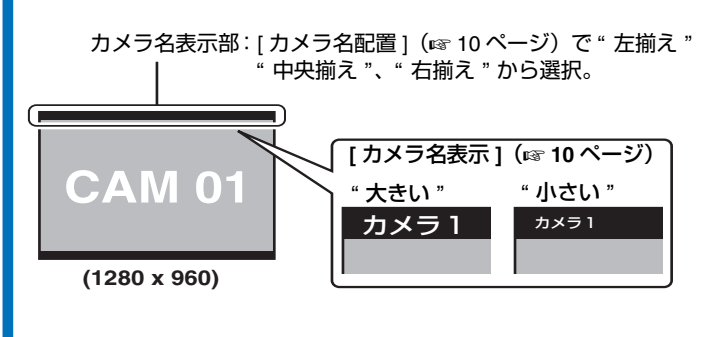

# ■ 4 画面表示

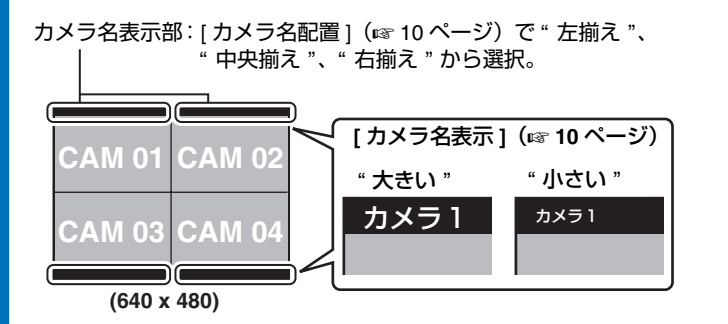

#### メモ **:**

● [初期表示カメラ]の設定によって、表示される画面構成がか わります。 ( A<sup>10</sup> ページ [ [初期表示カメラ](#page-9-2) ])

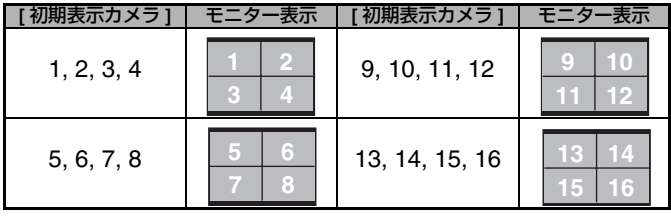

### ■ 16 画面表示

カメラ名は各画面の上部に表示されます。表示位置は [ カメラ名配置 ](☞ 10 [ページ\)](#page-9-4)で " 左揃え "、 **A** 中央揃え <sup>B</sup>、**<sup>A</sup>** 右揃え <sup>B</sup> から選択します。

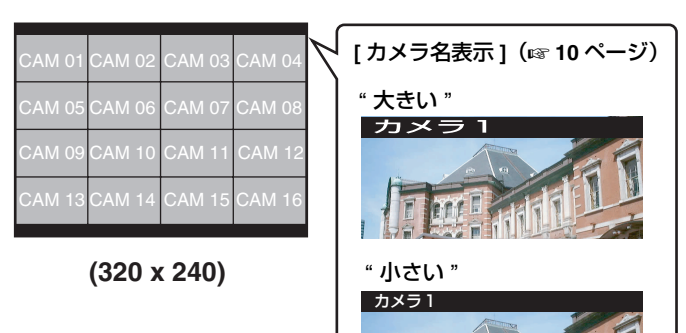

#### <span id="page-12-1"></span>シーケンシャル

すべてのカメラを順番に一定時間間隔で切り換えて表示します。シーケンシャルには " 1 画面シーケンシャル "、" 4 画面シーケ ンシャル " があります。

表示する時間は表示設定の [ シーケンシャル ] 項目で設定しま す。(☞ 10 [ページ\)](#page-9-1)

#### ■ 1 画面シーケンシャル

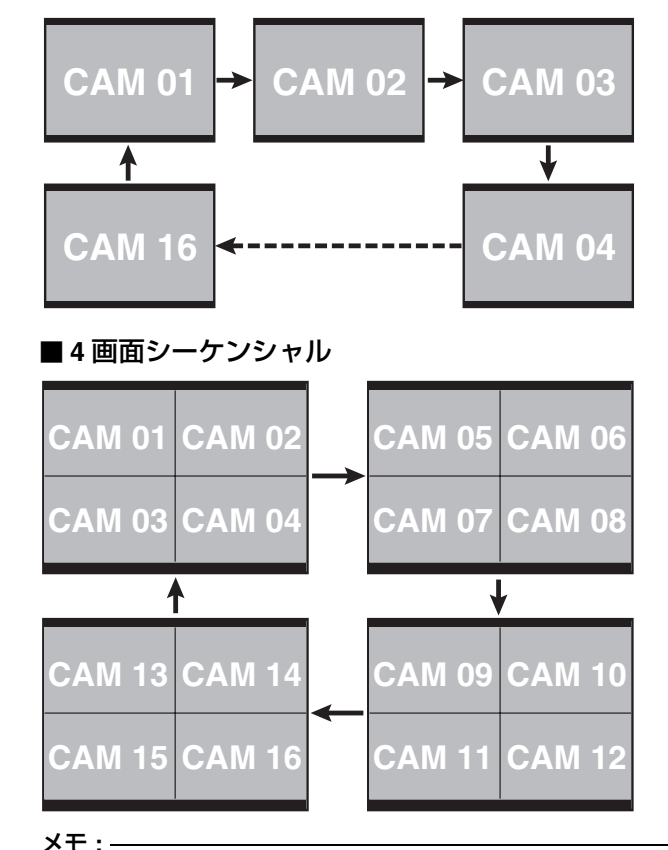

● カメラ情報設定時に、[シーケンシャル]項目を"不参加"に設 定したカメラはシーケンシャル時、モニター上に表示されません。(☞ 11 [ページ\)](#page-10-2)

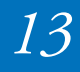

# <span id="page-13-0"></span>**VN-D2** の機器情報について

VN-D2 のバージョン、IP アドレス、サブネットマスク、デフォルトゲートウェイなどの機器情報、および現在の表示設定などが表示されます。

 [ ファイルに保存 ] から、すべての情報をバックアップ、 [ 保存データの送信 ] からバックアップしたデータを VN-D2 に 書き込むことができます。

#### メモ **:**

● パスワードは保存されません。

#### 機器情報を確認する

## *1* **[** 機器情報 **]** 画面をひらく

VN-D2 Setup Tool 設定メニューで [ 機器情報 ] をクリックします。

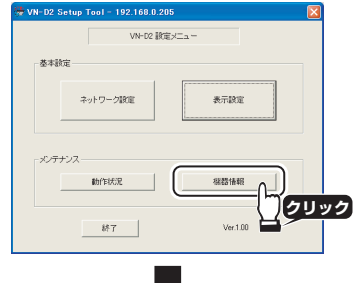

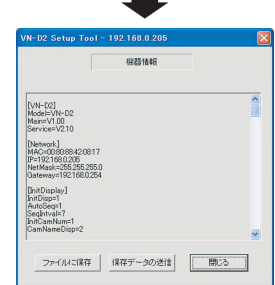

## 機器情報をファイルに保存する

機器情報、表示設定、カメラの情報設定などすべての情報をファイルに保存することができます。

VN-D2 が故障した場合などに、容易にすべての設定を復元することができます。

# *1* ファイルに保存する

# 49251649 [VN-D2]<br>Model=VN-D3<br>Main=V1.00<br>Seculiar: V2.11 [Network]<br>MAC=00:80:88:42:08:11<br>IP=192.168.0.205<br>NetMask=255.255.255<br>Gatewww.192.168.025 **存データの送信 「開じる** ファイルに保存 **クリック**

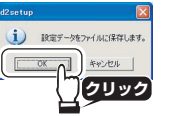

# *2* 名前を付けて保存する

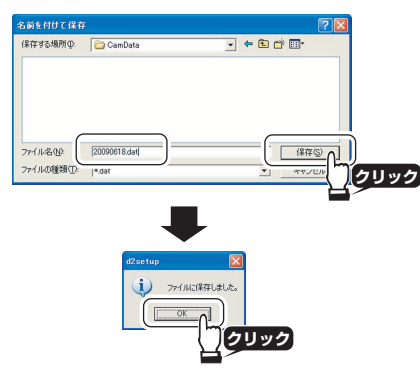

#### 保存した機器情報を **VN-D2** に送信する

ファイルに保存した機器情報を VN-D2 に書き込むことができ ます。

*1* **[** 機器情報 **]** 画面から **[** 保存データの送信 **]** をクリック

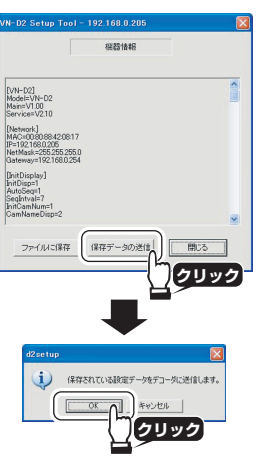

# *2* 送信するファイルを選択する

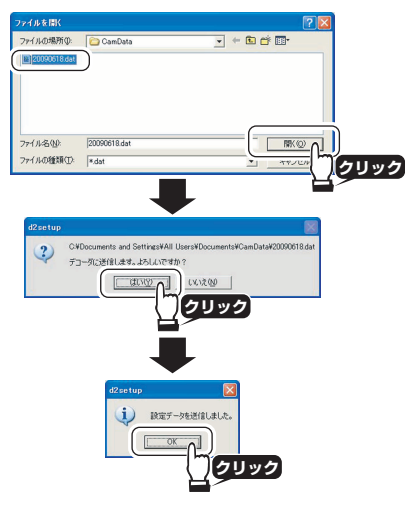

# [準備](#page-4-0) すいしき [設定・操作](#page-7-1) しょうしゃ [その他](#page-15-0)

# **VN-D2** の **Camera Name Editor** の使いかた

添付のソフトウェア(Camera Name Editor)を使い、カメラ名を変更して登録できます。

#### *1* **Camera Name Editor** を起動する

[ スタート ] - [ すべてのプログラム ] - [VN-D2 Setup Tool] -[VN-D2 Camera Name Editor] をクリックします。 (起動と同時にネットワーク上に接続されている VN-D2 の自 動検索がはじまります。)

## *2* カメラ名を変更する **VN-D2**(デコーダー)を選択する

[デコーダー選択 ] のプルダウンメニューからカメラ名を変更 する VN-D2 をえらび、クリックします。

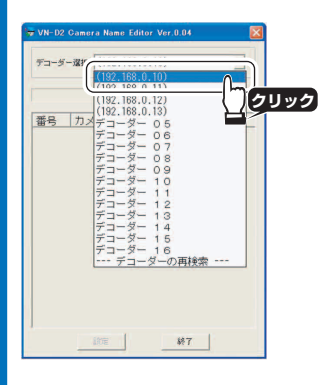

# *3* **VN-D2** のユーザー名とパスワードを入力する

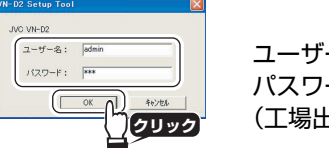

ユーザー名:admin パスワード:jvc (工場出荷時)

#### *4* 変更するカメラ名を選択する

登録されているカメラ名の中からを変更するカメラ名をえらび、ダブルクリックします。

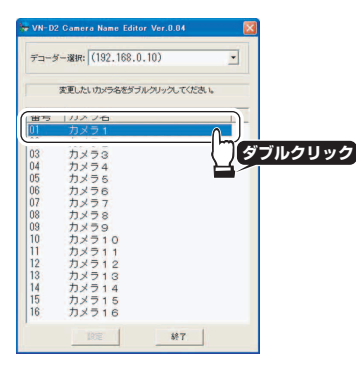

# *5* カメラ名を入力し、[OK] をクリック

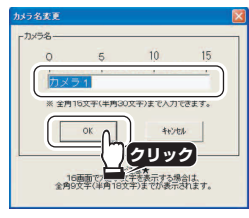

## *6* カメラ名の変更を確定する変更後のカメラ名を確認し、[ 設定 ] をクリックします。

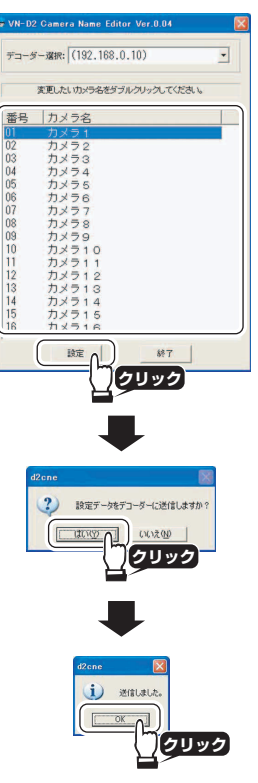

# <span id="page-15-1"></span><span id="page-15-0"></span>仕様

### 一般

 $\equiv \mathbf{r}$ 

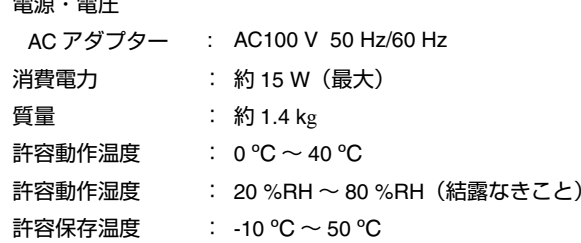

# インターフェース

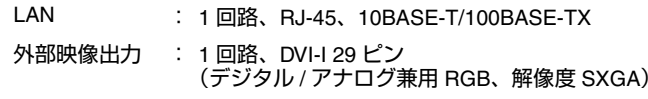

# コントロール機能

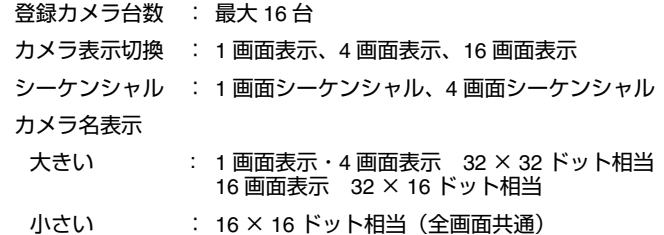

T カメラ設定、シーケンシャル設定は VN-D2 Setup Tool を使用。

#### 対応画像

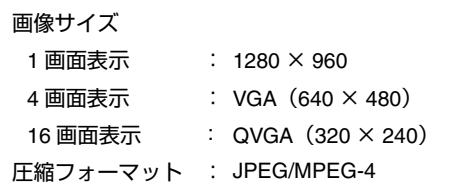

## 表示フレームレート

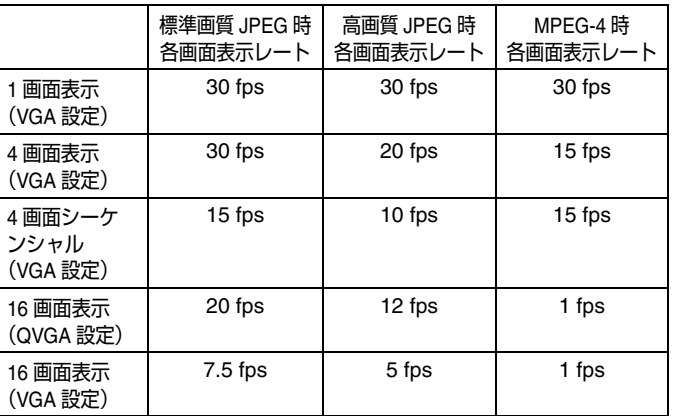

T LAN 環境、カメラ性能、各種設定によりフレームレートは変わります。

※上記値は、標準画質 JPEG のファイルサイズを VGA で 24 kB、QVGA で 12 kB、高画質 JPEG のファイルサイズを VGA で 48 kB、QVGA で 20 kB とした場合の参考値です。

#### 対応配信方式

ユニキャスト、マルチキャスト(IGMP Ver.2 に対応)

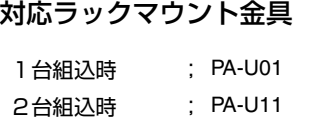

#### 添付物・付属品取扱説明書(設置編)) and the contract of  $\overline{1}$ CD-ROM $M$ 連結金具くちょう しょうしょう しょうしょう しょうしょう しょうしょく しょうしょく しょうしょく しょうしょく しょうしょく しょうしょく しょうしょく しょうしょく ねじじ 2 ビクターサービス窓口案内内 しんしゃ しんしゃ しんしゃ いっしゃ いちのう おおし おおし おおし かいしん かいしゅう AC アダプター(約 3.5 m) 1 保証書書 こうしょう しょうしょう しょうしょく しょうしょく 安全上のご注意意 しょうしょう しょうしょう しょうしょく しょうしょく フェライトコア $\overline{\mathcal{V}}$  and  $\overline{\mathcal{V}}$  and  $\overline{\mathcal{V}}$  and  $\overline{\mathcal{V}}$  and  $\overline{\mathcal{V}}$  and  $\overline{\mathcal{V}}$  and  $\overline{\mathcal{V}}$  and  $\overline{\mathcal{V}}$  and  $\overline{\mathcal{V}}$  and  $\overline{\mathcal{V}}$  and  $\overline{\mathcal{V}}$  and  $\overline{\mathcal{V}}$  and  $\overline{\mathcal{V}}$  and  $\overline{\mathcal{V}}$  a

# 外形寸法図

#### ■ (単位:mm)

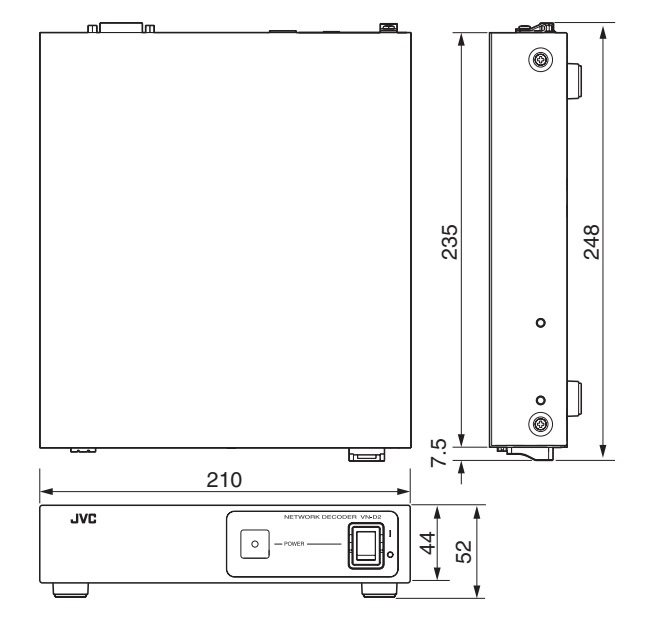

※本機の仕様および外観は、改善のため予告なく変更することがあり ます。

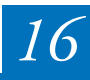

# ソフトウェア使用許諾契約書

本書が対象とするソフトウェアは、日本ビクター株式会社(以下「当 社」という)が、所定のネットワークデコーダー製品(以下「本製品」という)用に開発したコンピュータ・プログラムであり、「VN-D2 Setup Tool」から成ります。そのスタートアップガイド、取扱説明 書等の付属書類(以下「ドキュメンテーション」という)を含めて、これを以下「本ソフトウェア」といいます。]

本ソフトウェアの使用は、その「エンドユーザ」として認識されるお客様に対してのみ、専ら本書が定める条件に従い許諾されます。 本書は、お客様が当該条件を承諾することで、お客様と当社間の有効 な契約書(以下「本契約」という)になります。お客様は、個人のエ ンドユーザ、または法人たるエンドユーザの権限ある代表者として、 本書記載の条件を了解したうえで、本ソフトウェアの使用に先立つ、 有形な媒体の包装開封、プログラムのインストール、ダウンロード等の当初行為(以下「開始動作」という)を自ら行うものとします。 お客様による開始動作は、本書記載の条件への無条件な承諾とみなさ れ、当該開始動作のありしだい本契約が成立します。本書記載の条件を承諾されない場合、本ソフトウェアの使用はできません。

#### 第 **1** 条 権利帰属

本ソフトウェアに係る著作権その他の知的財産権は、当社、その関連 会社、または当社に対する当該権利の使用許諾者(以下「ライセン サー」という)に帰属します。これらの知的財産権はすべて当社、そ の関連会社またはライセンサーに留保され、本契約により何らお客様 に譲渡その他移転されるものではありません。本ソフトウェアは、日 本および各国の著作権法ならびに関連する国際条約により保護されています。

#### 第 **2** 条 使用許諾

- *1* お客様は、本契約の制限その他の条件に従い、本ソフトウェアを 自己の保有する本製品と一体で使用する非独占的な権利(以下 「本ライセンス」という)を取得します。お客様は、本製品ととも に使用する PC 上で、本ソフトウェアの開始動作を自ら行い、こ れを自己の業務目的で使用することができます。本ライセンスは、第3条第3項の場合を除き、移転不可なものとします。
- *2* お客様は、開始動作のほかは専らバックアップ用または保管目的 に限り、本ソフトウェアのコピーを必要最小限な数量のみ作成す ることができます。お客様は、当社から提供した本ソフトウェア の媒体に当初含まれている著作権表示その他の告知文を、当該コピーのすべてにおいて再現し維持するものとします。

#### 第 **3** 条 制限事項

- *1* お客様は、本ソフトウェアを翻案または改変せず、かつ法令の適 用により許容される場合を除き、リバース・アセンブル、リバー ス・コンパイル、リバース・エンジニア、その他手法のいかんを 問わず、本ソフトウェアからソースコードを引き出そうとしてはなりません。
- *2* お客様は、本ソフトウェアを第三者に頒布または再使用許諾する 権利を付与されていません。お客様は、本ライセンス、または本 ソフトウェアもしくはその一部を、単体で、または他の製品もし くはソフトウェアと組み合わせて、第三者に譲渡、貸与、リース、その他移転してはなりません。
- *3* お客様は、譲渡、貸与、リース等により、その占有を本製品と一 体で移転する場合のみ、本ソフトウェアを本ライセンスとともに 新たなエンドユーザとなる第三者へ移転することができます。こ の場合、お客様が本書を当該第三者へ提示し、その記載条件を了 解頂いたうえで、本契約に当該第三者の同意を予め取得すること が必要です。また当社は、お客様に照会して当該第三者を特定で きるものとします。かかる移転がありしだい、本ソフトウェアお よびそのコピーは、当該第三者へ CD-ROM、印刷物等の有形な媒 体(以下「有形媒体」という)により移転されるものを除き、お 客様の責任で直ちに、すべて破棄または削除(お客様の PC その 他のハードディスク、メモリー等に保存、記憶されたものの消去 を含む。)されるものとし、その証書を当社の求めに応じ提出頂きます。

#### 第 **4** 条 限定保証

- *1* 当社は、本ソフトウェアが有形媒体により提供される場合、当該有形媒体に物理的な瑕疵が納品時にないことを保証します。 また、本ソフトウェアは、ドキュメンテーションに従い、適切に 開始動作が行われ、かつ正しく操作される限りにおいて、その納 品時から90日間に限り、ドキュメンテーションで明記する主要な機能上の仕様を実質的に満たし動作することを保証します。
- *2* 前項の限定的な保証は、お客様が本製品に組み合わせて使用するPC 上のオペレーティング・システム (以下 「OS」 という) が、 ドキュメンテーションで当社の規定する種類およびバージョンで あることを条件とします。当社は、本ソフトウェアの動作を当該 OS と納品時点で主要な PC モデルとの組み合わせにおいて検証 していますが、あらゆる PC モデルとの組み合わせで適切に動作 することを、保証しておりません。本ソフトウェアの納品後速や かに、お客様の使用環境での動作確認を、ドキュメンテーションに従い最初に行うことを推奨致します。
- *3* 本ソフトウェアは、本条に明記する限定的な保証を除き、一切の 保証なく「現状のまま」提供されるものとします。当社は、本ソ フトウェアの修正版、強化版等のアップデートを提供する義務を 負いません。また、本ソフトウェアに関し、商業性、特定目的へ の適合性、および他者の知的財産権を非侵害であること、その他 本書に明記のない一切について、明示的か黙示的かを問わず、何 ら保証するものではありません。本ソフトウェアに関し発生する いかなる問題も、専らお客様の責任および費用負担により解決されるものとします。

#### 第 **5** 条 免責

当社は、本契約に基づくか否かを問わず、本ソフトウェアの使用に関 連する一切の損害(直接的、付随的、結果的な損害、特別損害、およ び懲罰的な損害賠償等を含む)について、それを当社が予見していた か、または予見し得たかにかかわらず、その責任を負わないものとし ます。お客様またはお客様の顧客に対し、第三者により為された請求 についても同様とし、当社は当該第三者に賠償し、または貴社もしく は貴社の顧客を補償する義務を負いません。お客様は、本ソフトウェ アの使用に関連する何れの請求、損害、損失、経費(弁護士費用を含 む)または責任からも、当社、その関連会社、およびライセンサーを 全世界において補償し免責するものとします。

#### 第 **6** 条 契約期間

- *1* 本契約および本ライセンスは、開始動作のうち最初の行為がお客 様所定の PC 上で行われた時点に発効します。当社は、お客様に おいて本契約の何れかの条項への違反があった場合、催告なく本 ライセンスを終了することができます。併せて当社は、当該違反 により被った損害のあるときは、お客様に対し賠償請求できるものとします。
- *2* 本ライセンスが終了しだい、本ソフトウェアおよびそのコピーは、 有形媒体により当社へ返却されるもののほかは、お客様の責任で直ちに、すべて破棄または削除(お客様の PC その他のハード ディスク、メモリー等に保存、記憶されたものの消去を含む。)さ れるものとし、当該破棄および削除の証書を当社の求めに応じ提出頂きます。

#### 第**7**条 輸出管理

お客様は、本ソフトウェアもしくはその一部、または本ソフトウェア に含まれる情報、技術等を、日本および関係諸国が出荷を禁止または 制限する国、地域、団体または人物へ、違法となる輸出、再輸出その 他出荷をしないことに同意されるものとします。

#### 第 **8** 条 その他

- *1* 当社の権限ある代表者が記名押印または署名した書面によらない 限り、本契約のいかなる修正、追加、削除、その他の変更も無効とします。
- *2* 本契約は日本法に準拠して解釈されるものとし、また本契約から 生じる紛争は東京地方裁判所を以って第一審の専属的合意管轄裁判所とします。
- *3* 本契約の何れかの規定が日本法に照らし無効とされた場合も、残 る他の規定はなお有効に存続するものとします。